## 【管理者招待の方法 No.1】<https://www.kidsnote.com/jp> もしくは「きっずノート」で検索

①現在ご登録の管理者IDでログインし 『園の設定』をクリック

②『招待』>『管理者』をクリック ③招待したい方のメールアドレスを入力し、 『招待メッセージ送付』をクリック

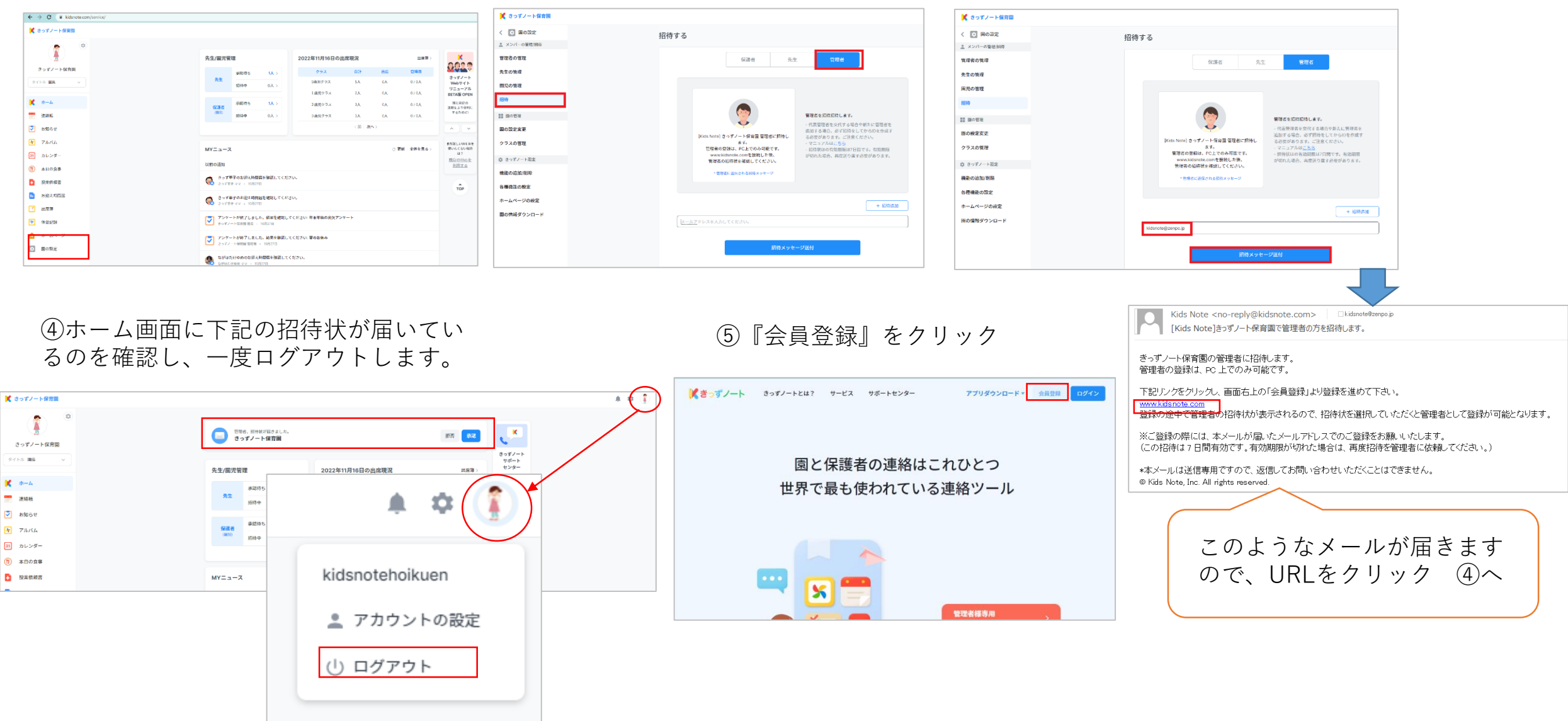

## 【管理者招待の方法 No.2】

⑥新しい管理者様名、電話番号(施設のものでOK)、 メールアドレス(招待した時のメールアドレスと同一の もの)を入力し、『認証番号の送信』をクリック

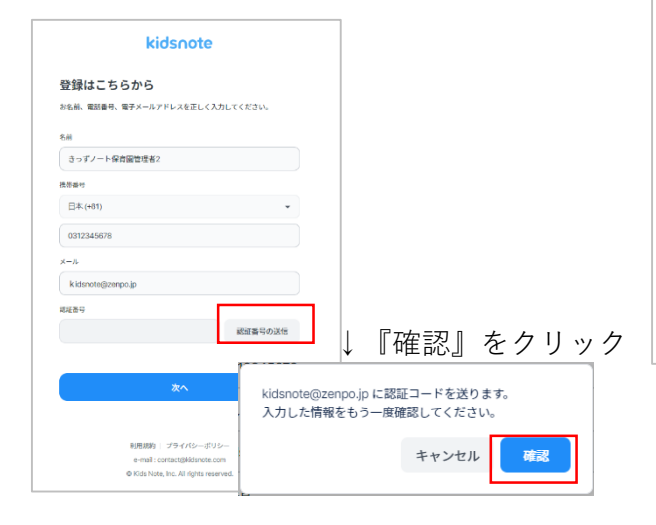

⑦承認コードが記載されたメールが届きます。

認証コードが送信されました。

送信された認証番号を入力してください。本コードは10分間有効です。

#### 認証番号: 3540

きっずノートをご利用いただきありがとうございます。 きっずノートはより便利なサービスをご提供するために日々サービスの向上を行って参ります。

心当たりの無いメールが届いていますか? 本メールに心当たりが無い場合は、お手数ですが削除して下さい。

### ⑧認証番号を入力し(数字4桁)、 『次へ』をクリック

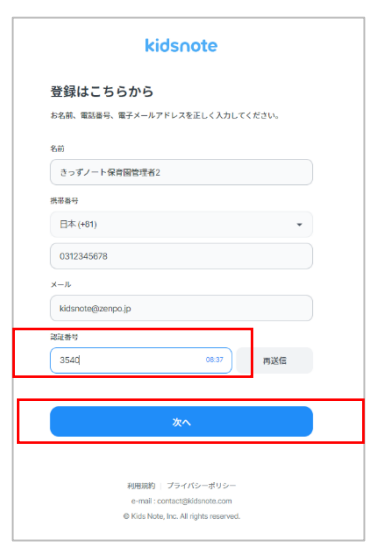

kidsnote ⑨下記の入力をします。 登録はこちらから ・ID(半角英小文字・数字5〜32文字) きっすノートのIDとパスワードを入力してください。 ・パスワード(半角英文字、数字、特殊文字を全 kidsnotekanri2 て含めて8~32文字) ユーザーIDは、半角英小文字·数字5~32文字まで設定できます。 ・パスワードの再入力 パスワード●  $\odot$ ............... 高文字、数字、特殊文字を含めて8~32文字で設定してください。 ・サービス約款全てに同意 パスワードの再入力 ..............  $\odot$ 『次へ』をクリック きっずノートサービス約款に同意してください ●全部同意します ◎ 阿用規約 (必須) 詳しく見る ● フライバシーボリシーを確認 (必須) 詳しく見る 戻る

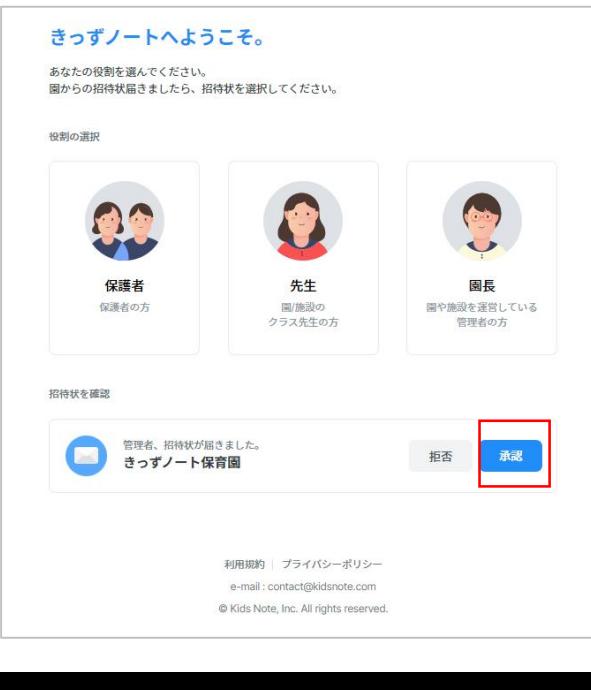

⑩招待状の 『承認』をクリック

# 【管理者招待の方法 No.3】

⑪必要であればアイコンを設定し、 『登録』をクリック

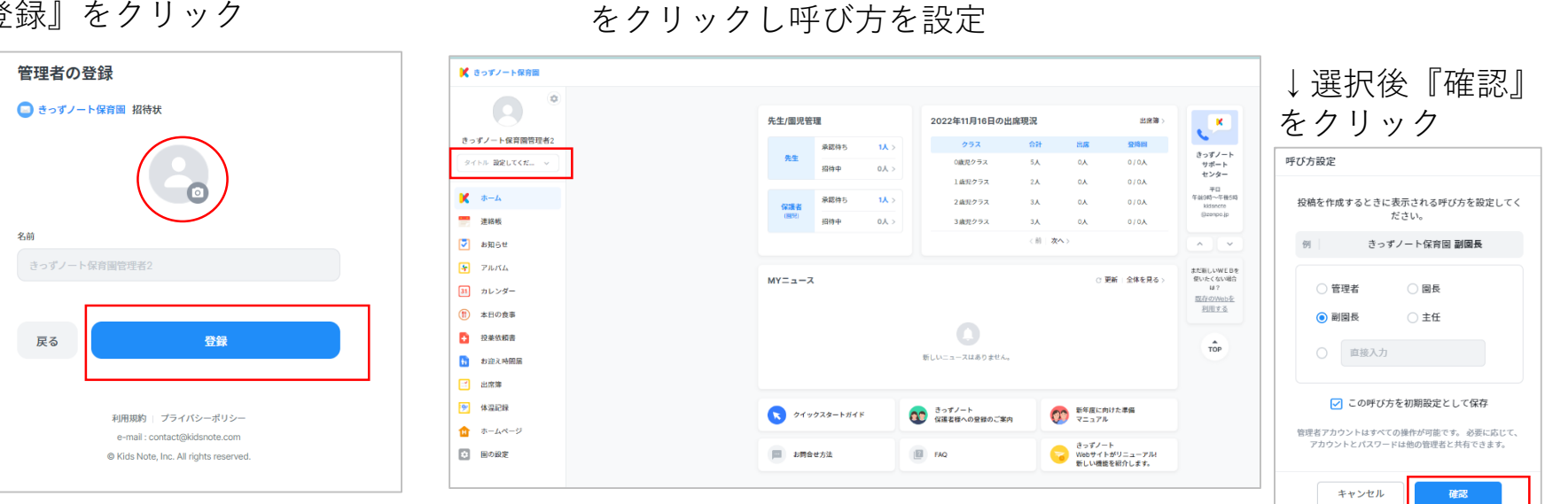

⑫設定が完了しました。『タイトル』

### ⑭「管理者の管理」より『代表管理者』『一般管理者』と設定していただけます。

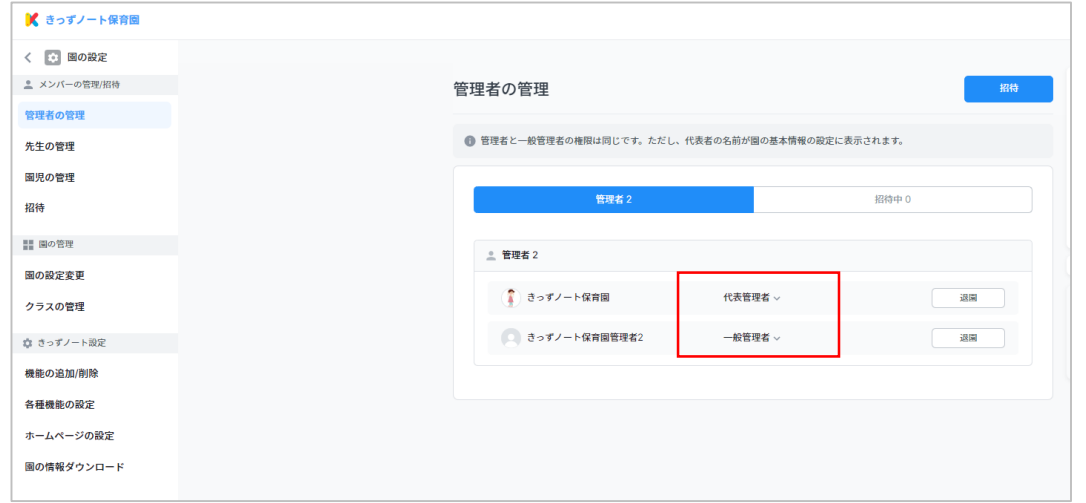

※管理者と一般管理者の権限は 同じです。ただし、代表者の名 前が園の基本情報の設定に表示 されます。

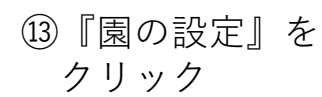

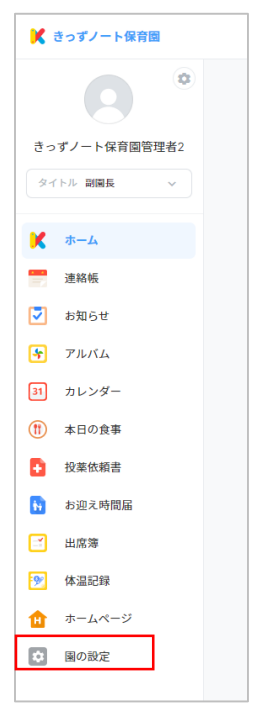